## 桃園市立龍潭高級中等學校線上教學平台操作手冊

2021/3/15 威哥製

步驟一:請點選學校首頁/E 化校園/影音教學平台[或直接輸入網址 [http://video.ltsh.tyc.edu.tw\]](http://video.ltsh.tyc.edu.tw/)

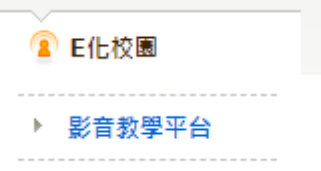

步驟二:登入平台。

1. 教師請用學校郵件之[帳號],@後面不用輸入,例如: ABC@ltsh.tyc.edu.tw,請輸入帳號為[ABC]。 教師密碼請洽分機 131 圖書館資媒組。

2.學生登入帳號為[學號],密碼為「身份證字號」英文大寫。

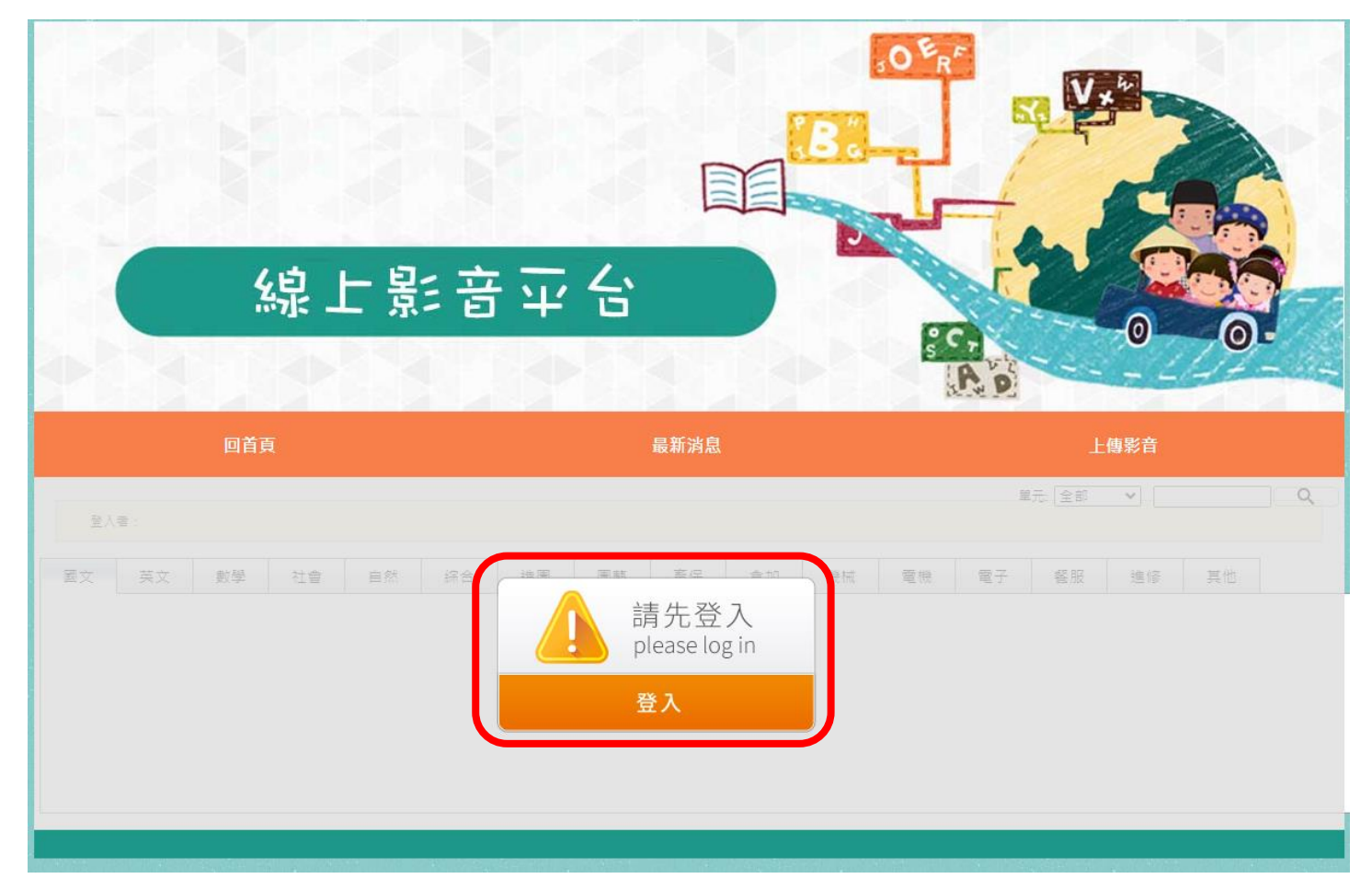

步驟三:切換上面頁籤並點選課程右下方「開啟」,即可立即觀看線上課程。

|            | 回首頁 |    |    |    |    |    |    | 最新消息 |    |    |    |    | 上傳影音 |       |              |    |  |  |
|------------|-----|----|----|----|----|----|----|------|----|----|----|----|------|-------|--------------|----|--|--|
| 登入者:葉國威 登出 |     |    |    |    |    |    |    |      |    |    |    |    |      | 單元:全部 | $\checkmark$ |    |  |  |
|            | 國文  | 英文 | 數學 | 社會 | 自然 | 綜合 | 造園 | 園藝   | 畜保 | 食加 | 機械 | 電機 | 電子   | 餐服    | 進修           | 其他 |  |  |

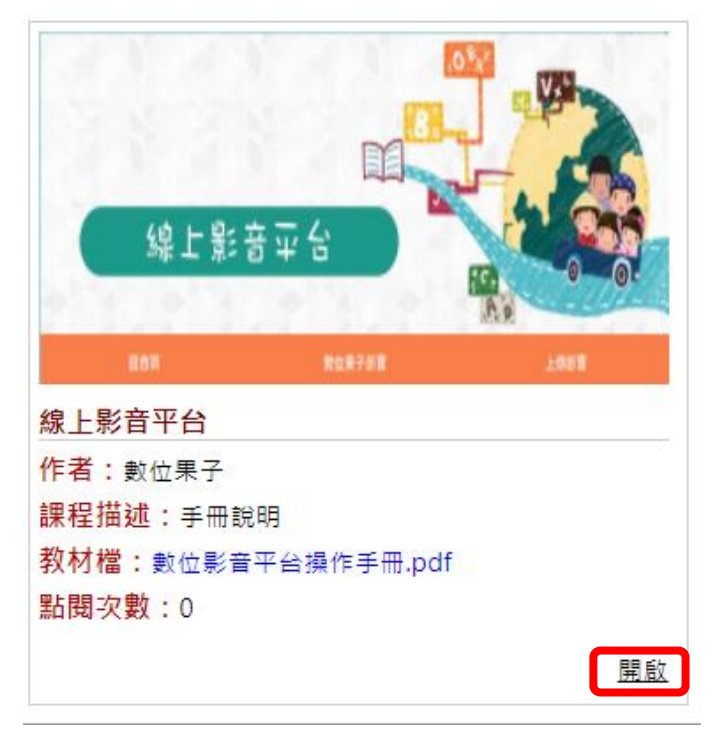

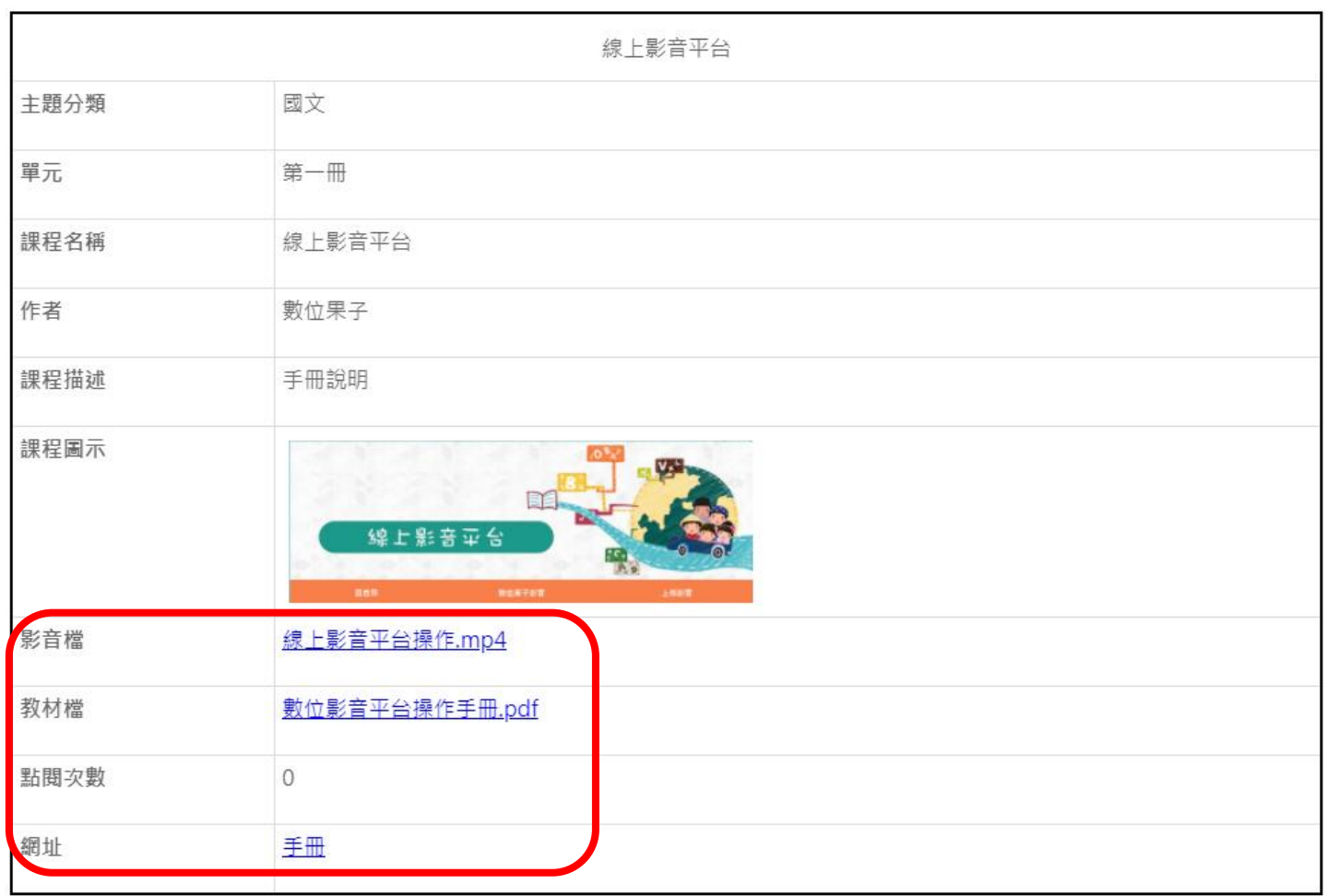

操作方式和影片詳如上所示。